# 通过CLI在交换机上配置IGMP监听设置

## 简介 Ī

组播是为节省带宽而创建的技术。它通常用于将数据包从一台主机传输到多台主机。为了允许 路由器将组播分发到其端口之一,它们使用一种称为互联网组管理协议(IGMP)的协议。 主机 发送IGMP加入消息以获取组播流。当路由器在其一个接口处收到IGMP加入消息时,它知道 有主机有兴趣加入组播流并将其发送出去。在早期的交换机中,组播流量在所有端口上转发 ,即使只有一台主机需要接收它。IGMP监听旨在将组播流量限制为仅发往请求主机。

启用IGMP监听后,交换机会检测IPv4路由器和连接到接口的组播主机之间交换的IGMP消息 。然后,它维护一个表,该表将IPv4组播流量转发到需要接收这些流量的端口。

以下配置是配置IGMP的必备条件:

1. 在Sx350、SG350X或Sx550X交换机上配置VLAN接口设置。如需指导,请点击<u>这里</u>。 2. 在交换机上配置组播属性。如需指导,请点击<u>这里</u>。

注意:组播侦听程序发现(MLD)执行与IGMP类似的功能,但对于IPv6。如果您购买了支持 IPv6的交换机,并且您的基础结构支持IPv6组播,则可以配置MLD。这与IGMP监听无关。如 果希望通过CLI配置MLD监听,请单击<u>此处</u>。

本文提供有关如何通过命令行界面(CLI)在交换机上配置IGMP设置的说明。 如果您希望使用图 形用户界面(GUI)配置IGMP或MLD监听设置,请单[击此处](https://www.cisco.com/c/zh_cn/support/docs/smb/switches/cisco-250-series-smart-switches/smb5313-configure-internet-group-management-protocol-igmp-or-multica.html)。

### 适用设备 Ĩ

- Sx350 系列
- SG350X 系列
- Sx550X 系列

# 软件版本

● 2.3.0.130

## 配置IGMP监听 Ī

### 配置全局IGMP监听

步骤1.登录交换机控制台。默认用户名和密码为cisco/cisco。如果已配置新的用户名或密码 ,请改为输入凭证。

注意:要了解如何通过SSH或Telnet访问SMB交换机CLI,请单击[此处。](https://www.cisco.com/c/zh_cn/support/docs/smb/switches/cisco-small-business-300-series-managed-switches/smb4982-access-an-smb-switch-cli-using-ssh-or-telnet.html)

#### [User Name: cisco Password: \*\*\*\*\*\*\*\*\*\*

注意:命令可能因交换机的确切型号而异。在本例中,SG350X交换机通过Telnet访问。

步骤2.在交换机的特权EXEC模式下,输入configure进入全局配置**模式**。

步骤3.要在交换机上全局启用IGMP监听,请输入以下命令:

SG350X#configure SG350X(config)#ip igmp snooping SG350X(config)

步骤4.(可选)要全局启用IGMP监听查询器,请输入以下命令:

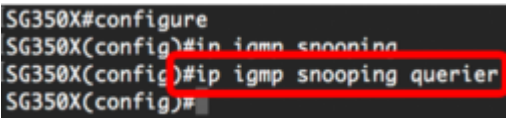

现在,您应该已成功配置交换机上的全局IGMP监听设置。

### 在VLAN上配置IGMP监听设置

步骤1.要在特定VLAN上启用IGMP监听,请输入以下命令:

● vlan-id — 指定VLAN ID值。范围从1到4094。<br>|SG350x#configure

SG350X(config)#ip igmp snooping SG350X(config)#in\_iamn\_snooning\_querier SG350X(config) tip igmp snooping vlan 30  $SG350X(config)$ #

注意:在此场景中,正在配置VLAN 30的IGMP监听设置。

步骤2.(可选)要允许组播路由器自动获取连接的端口,请输入以下命令:

SG350X(config)#in\_inmn\_snooning\_vlan\_30 \_\_ [SG350X(config<mark>)#ip igmp snooping vlan 30 mrouter learn pim-d∨mrp</mark> SG350X(config)

步骤3.(可选)要在VLAN上启用IGMP监听立即离开处理,请输入以下命令:

SG350X(config)#ip igmp snooping vlan 30 SG350X(config)#ip igmp snooping vlan 30 immediate-leave  $SG350X(config)$ 

步骤4.在全局配置模式下,输入以下命令进入VLAN接口配置情景:

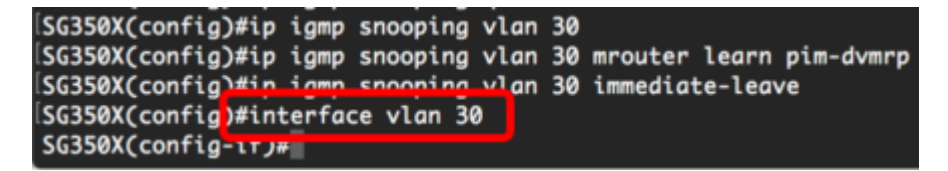

步骤5.要配置IGMP最后一个成员查询计数器,请输入以下命令:

● count — 在收到指示休假的消息时发送组或组源特定查询的次数。范围是1到7。

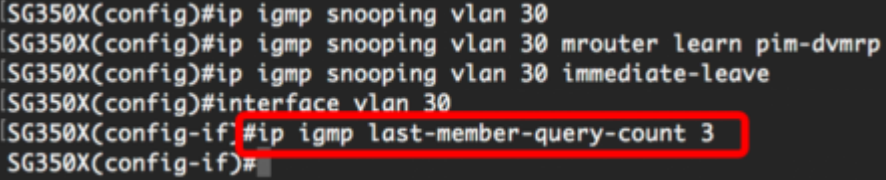

注意:在本例中,最后一个成员查询计数器设置为3。

步骤6.输入exit命令返回"全局配置"模式:

SG350X(config)#ip igmp snooping vlan 30 SG350X(config)#ip igmp snooping vlan 30 mrouter learn pim-dvmrp SG350X(config)#ip igmp snooping vlan 30 immediate-leave SG350X(config)#interface vlan 30 SG350X(config-if<mark>)</mark>#exit  $SG350X(config)*$ 

步骤7.要在特定VLAN上启用IGMP监听查询器,请输入以下命令:

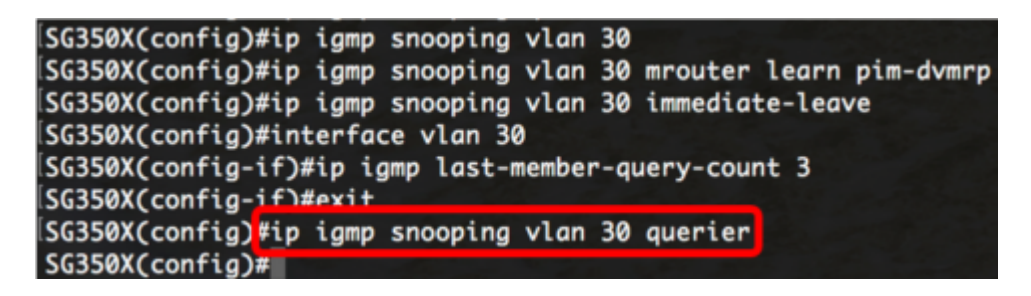

步骤8.要在特定VLAN上启用IGMP监听查询器的IGMP查询器选举机制,请输入以下命令:

SG350X(config)#in inmn snooning vlan 30 querier SG350X(config) tip igmp snooping vlan 30 querier election  $SG350X(config)*$ 

步骤9.要在特定VLAN上配置IGMP监听查询器的IGMP版本,请输入以下命令:

SG350X(config)#ip iamp snooping vlan 30 querier SG350X(config)#in inmn snooning vlan 30 querier election SG350X(config #ip igmp snooping vlan 30 querier version 3  $SG350X(config)$ #

注意:在本例中, 使用版本3。

步骤10.要定义IGMP监听查询器使用的源IP地址,请输入以下命令:

注意:如果为VLAN配置了IP地址,则它用作IGMP监听查询器的源地址。如果有多个IP地址 ,则使用VLAN上定义的最小IP地址。

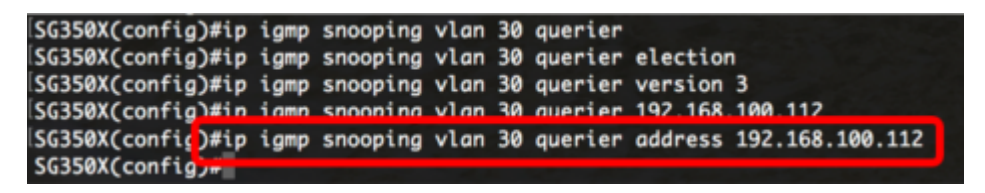

注意:在本例中,使用192.168.100.112。如果此命令未配置IP地址,并且未为查询器的 VLAN配置IP地址,则查询器被禁用。

步骤11.输入exit命令返回特权执行模式:

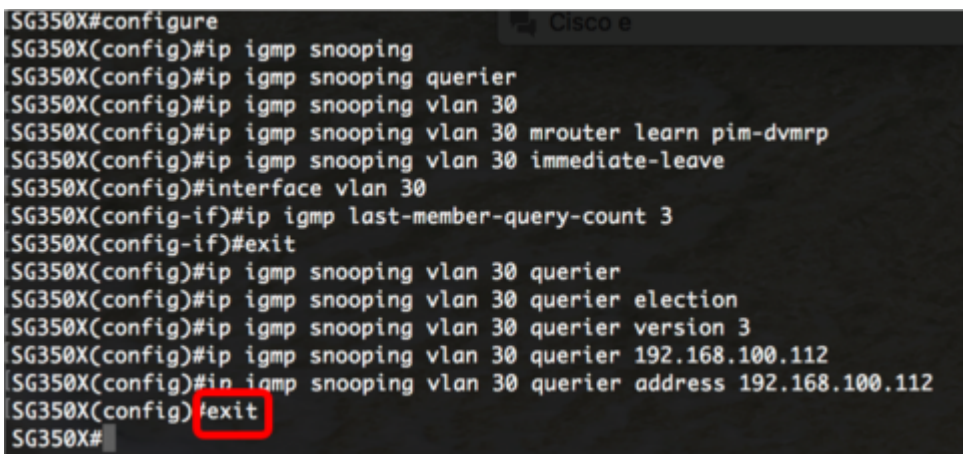

您现在应该已通过CLI成功配置交换机上的IGMP监听设置。

### 显示VLAN上的IGMP监听设置

步骤1.要显示特定VLAN的IGMP监听配置,请输入以下命令:

```
SG350X #show ip igmp snooping interface 30
IGMP Snooping is globally enabled
IGMP Snooping Querier is globally enabled
VLAN 30
  IGMP Snooping is enabled
  IGMP snooping last immediate leave: enable
  Automatic learning of Multicast router ports is enabled
  IGMP Snooping Querier is enabled
  IGMP Snooping Querier operation state: is not running
  IGMP Snooping Querier version: 3
  IGMP Snooping Querier election is enabled
  IGMP Snooping Querier address : 192.168.100.112
  IGMP snooping robustness: admin 2 oper 2
  IGMP snooping query interval: admin 125 sec oper 125 sec
  IGMP snooping query maximum response: admin 10 sec oper 10 sec
  IGMP snooping last member query counter: admin 3 oper 2
  IGMP snooping last member query interval: admin 1000 msec oper 1000 msec
```
SG350X#

注意:在本示例中,显示VLAN 30的IGMP监听设置。

步骤2.(可选)在交换机的特权EXEC模式下,输入以下命令将配置的设置保存到启动配置文 件:

```
[SG350X tcopy running-config startup-config
Overwrite file [startup-config].... (Y/N)[N] ?
```
第3步。(可选)出现"Overwrite file [startup-config]....."提示后,在键盘上按Y表示"Yes"或 N表示"No"。

[SG350X#copy running-config startup-config Overwrite file [startup-config].... (Y/N)[M] ?Y ZZ-Sep-Z017 04:09:18 XLUPT-1-FILELPT: FILES LOPY - Source URL running-config des tination URL flash://system/configuration/startup-config 22-Sep-2017 04:09:20 %COPY-N-TRAP: The copy operation was completed successfully

### SG350X#

现在,您应该已通过CLI显示交换机上VLAN上的IGMP设置。

# 查看与本文相关的视频……

单击此处查看思科提供的其他技术讲座